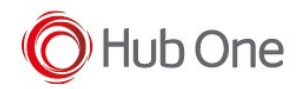

The camera of your device can be used as a scanner.

You need to configure the parameter On to TRUE in the tnx profile file, in Scanner.Sdk section:

```
"Scanner": {
   "Sdk": {
     "On": true,
      ...
   }
}
```
Other available parameters are:

- AutoFocus
- Illumination
- IdleTime
- BeepOnDecode

Please, refer to the Barscanner Configuration manual for more details.

## TELLNEXT ONLY:

When using TellNext, please, refer to [this post](http://tellnext.net/docs/bt-pairing-and-barscanner/how-tos/scanning-with-the-keyboard/) for additional parameters.

## VOIXTREME:

When using VoiXtreme, you can also configure your camera for pairing your headset.

You need to configure the parameter UseScanCamera to TRUE in the \_vxt\_configuration file, in Microphone.Bluetooth section:

```
"Microphone": {
     ...
     "Bluetooth": {
 ...
       "UseScanCamera": true
     }
  },
```
When the pairing app is launched and the list of the available headsets is displayed, you will be able to click on the "Camera button" (the one on the left-bottom side of the screen) and scan your headset barcode in order to pair it with your device

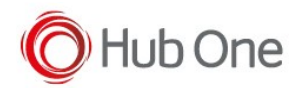

## **BLUETOOTH PAIRING UTILITY**

**AVAILABLE HEADSETS** 

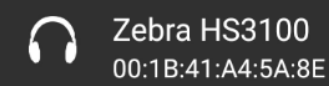

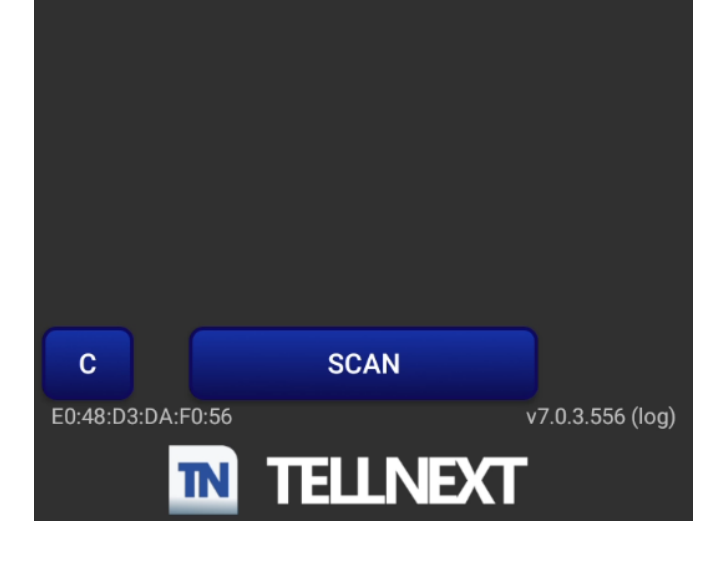